# Pregão Eletrônico

# Manual do fornecedor

Maio / 2020

**Fiorilli Software Ltda – Assistência e Consultoria Municipal** Av. Marginal, 65 – Distrito Industrial – CEP 15.140-000 – Bálsamo - SP suporte@fiorilli.com.br – (17) 3264-9000

# **Sumário**

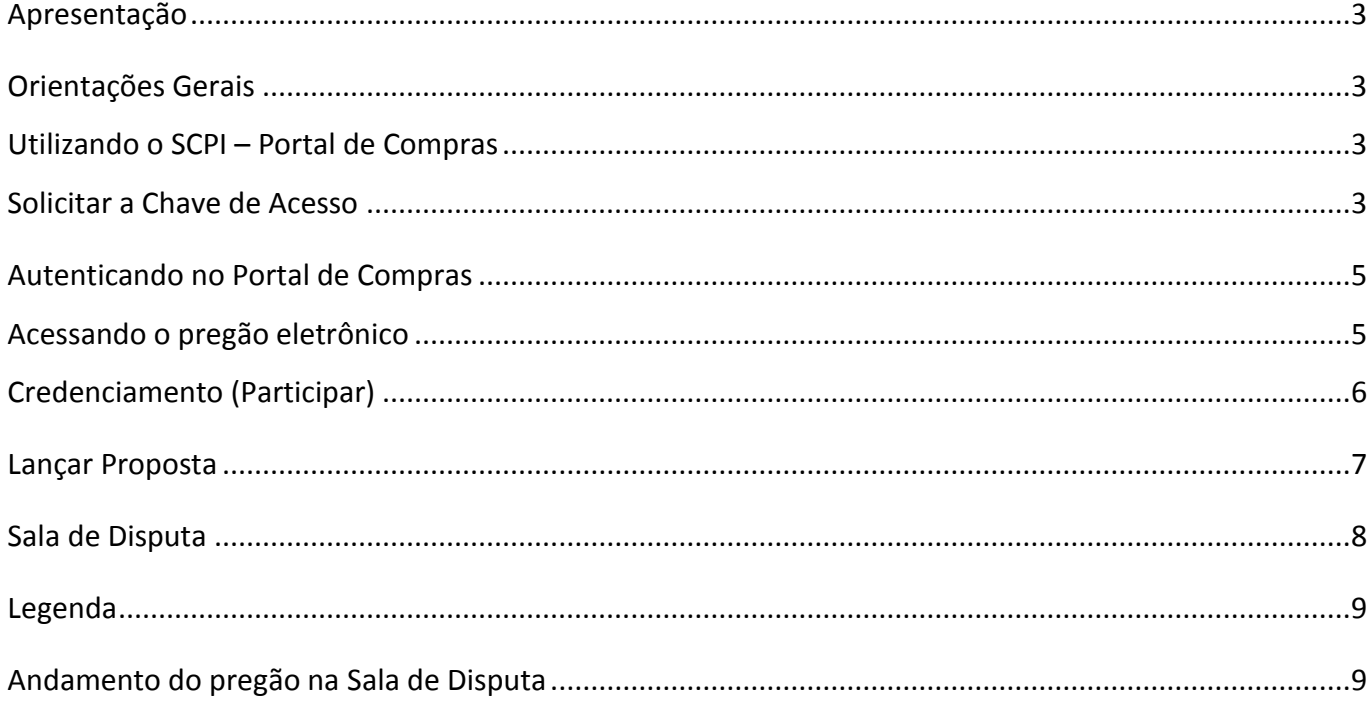

Trabalhando com o Portal de Compras Pregão Eletrônico - Fornecedores.

#### <span id="page-2-0"></span>**Apresentação**

O objetivo deste manual é auxiliar o usuário de uma forma simples, prática e objetiva, a utilizar o sistema SCPI – Portal de Compras – Pregão Eletrônico, no perfil Fornecedor.

O pregão eletrônico é a modalidade de licitação que permite a aquisição de bens e serviços comuns, independente do valor estimado para a contratação, onde a disputa de preços entre os fornecedores ocorre em sessão pública com a utilização dos recursos da tecnologia de informação e da internet. Por meio de computadores conectados à internet, os interessados, pregoeiro, equipe de apoio e fornecedores, promovem negociação direta mediante oferecimento de propostas e lances até que se chegue à um vencedor.

#### <span id="page-2-1"></span>**Orientações Gerais**

O SCPI – Portal de Compras, está homologado para os seguintes navegadores:

- ✓ Google Chrome
- ✓ Microsoft Edge
- ✓ Firefox

#### <span id="page-2-2"></span>**Utilizando o SCPI – Portal de Compras**

Para utilizar o SCPI – Portal de Compras é necessário que o fornecedor ou representante legal, faça a solicitação da chave e senha de acesso à entidade.

#### <span id="page-2-3"></span>**Solicitar a Chave de Acesso**

Para solicitar a chave de acesso, clique no botão "*Clique aqui para solicitar chave de acesso*", localizado no canto superior direito da tela, conforme apresentado na imagem abaixo:

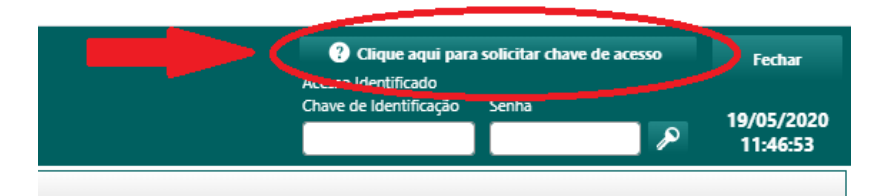

Será necessário realizar um cadastro básico com o preenchimento de alguns campos obrigatórios, para que a entidade identifique o representante legal e qual a empresa representada. Em seguida clique no botão "Enviar", conforme apresentado na imagem abaixo:

#### SCPI – PORTAL DE COMPRAS (PREGÃO ELETRÔNICO) – Manual do Fornecedor - **4**

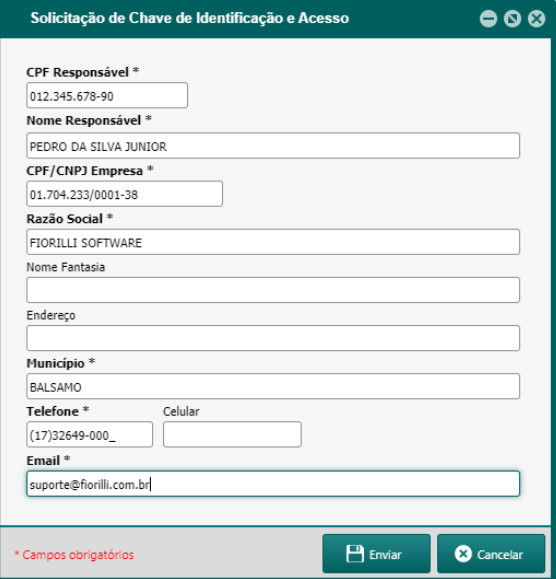

Será apresentado a mensagem: "*Solicitação foi registrada com sucesso! Você receberá a chave de identificação e a senha de acesso no e-mail informado!*".

Agora é aguardar até que o responsável designado pela entidade analise a sua solicitação. Assim que for analisada, você receberá no e-mail informado, uma chave de identificação e uma senha de acesso. O e-mail deve ser semelhante à imagem a seguir:

Chave de Identificação para o Portal de Compras

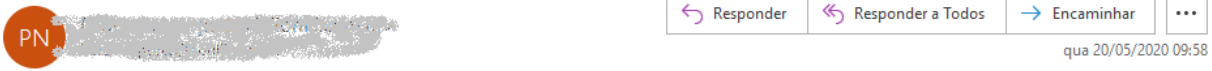

Olá PEDRO DA SILVA JUNIOR responsável pela empresa FIORILLI SOFTWARE.

Verificamos que você solicitou uma chave de identificação e senha de acesso para o Portal de Compras da PREFEITURA MUNICIPAL DE MODELANDIA.

Suas novas credenciais estão logo abaixo.

Caso necessário, você pode trocar sua chave e senha depois do primeiro acesso.

Chave de Identificação: 534164765B

Senha de Acesso: 584562775A0010

Atenciosamente

PREFEITURA MUNICIPAL DE MODELANDIA

Esta é uma mensagem automática. Por favor, não responder.

8.21.25.43

## **ATENÇÃO**

Lembrando que essa chave de acesso é composta pela chave de identificação e a senha de acesso, e é única para cada representante de fornecedor, não podendo ser compartilhada.

#### <span id="page-4-0"></span>**Autenticando no Portal de Compras**

Com a chave de acesso em mãos, você pode se autenticar no sistema SCPI – Portal de Compras da entidade. Para se autenticar, informe a chave de identificação no campo "*Chave de identificação*" e a senha de acesso no campo "*Senha*". Em seguida clique no botão com a imagem de uma chave, conforme apresentado na imagem abaixo:

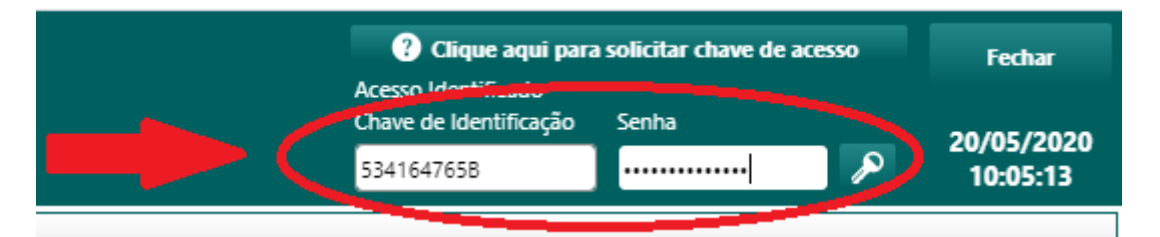

Após se autenticar no SCPI – Portal de Compras, será exibido os dados da empresa e seu representante, e um novo menu estará disponível ao usuário: "03. Licitante".

#### <span id="page-4-1"></span>**Acessando o pregão eletrônico**

Por meio do menu "*03. Licitante",* utilizando a opção "*03.01. Pregão Eletrônico*", será apresentada a listagem dos pregões disponíveis. É possível filtrar os processos pela situação e pelo número do processo.

Algumas informações dessa listagem merecem atenção, e são elas:

- ✓ Participante: (Sim/Não) Determina se a empresa está ou não participando do processo.
- ✓ Situação: (RECEBIMENTO DE PROPOSTAS, EM SALA DE DISPUTA, SUSPENSO, ATA EM ELABORAÇÃO, ENCERRADA, ANULADA, DESERTA, FRACASSADA, REVOGADA, ADIADA) Determina a situação em que se encontra o processo.

Ao selecionar um processo licitatório e clicar no botão "*Visualizar Selecionado*", é apresentada a tela de detalhamento do processo licitatório. Nessa tela é possível visualizar o objeto e o detalhamento do objeto da licitação, bem como outras informações importantes, como por exemplo, o modo de disputa e os itens, entre outras.

É através dessa tela que o usuário fará as interações referentes ao procedimento de pregão eletrônico. No canto superior direito da tela, você encontra o botão "Opções", que faz acesso ao menu com as seguintes opções ao usuário:

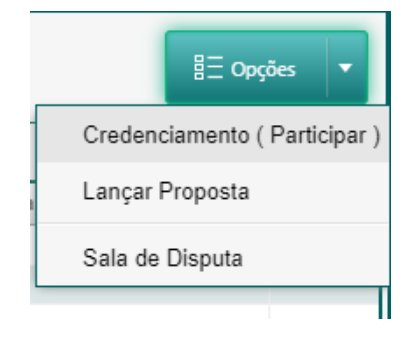

#### <span id="page-5-0"></span>**Credenciamento (Participar)**

Para participar do pregão selecionado, o usuário deve acessar a opção "Credenciamento (Participar)" e preencher as informações solicitadas.

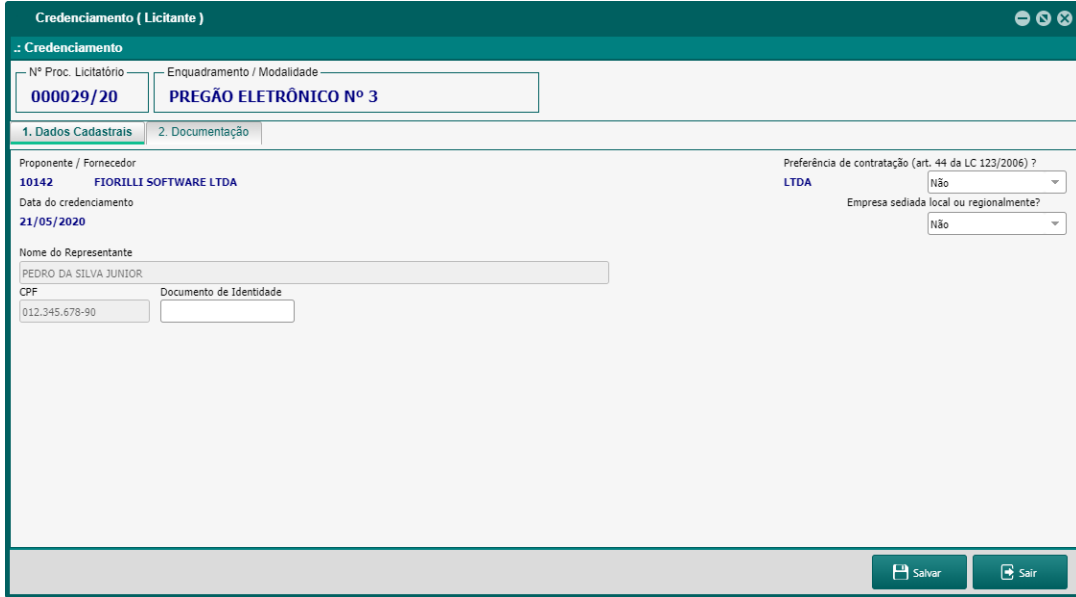

Na aba "*1. Dados Cadastrais*" o sistema apresentará as informações da empresa conforme consta no cadastro de fornecedores da entidade, e solicitará que seja preenchido as informações referentes ao representante. É necessário atenção aos campos "Preferência de contratação" e "Empresa sediada local ou regionalmente", para os casos pertinentes.

Caso essas informações apresentem qualquer tipo de divergência onde seja necessário realizar correções ou alterações, a empresa deve entrar em contato com a entidade solicitando ao setor responsável que seja realizado os devidos ajustes.

Caso a empresa tenha se credenciado por algum equívoco ou erroneamente, a mesma deve entrar em contato com a entidade solicitando ao setor responsável que seja realizado o descredenciamento.

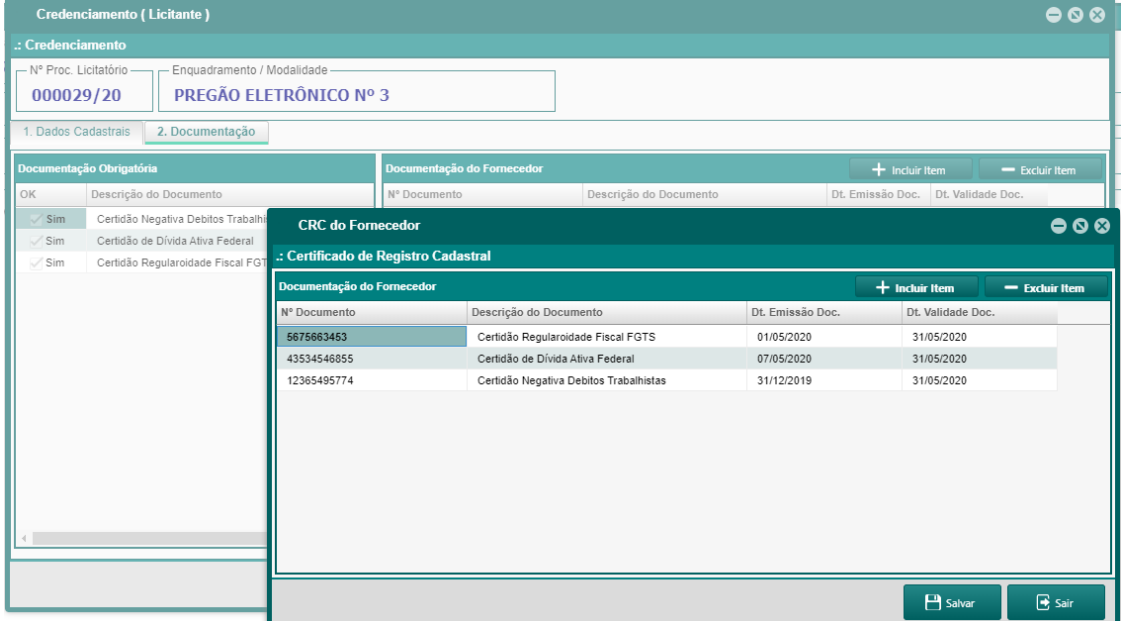

Na aba "*2. Documentação*" o sistema apresentará a relação de documentos obrigatórios (caso exista), no qual a empresa interessada deve informar o número, data de emissão e data de validade, para cada documento da listagem. Caso algum documento obrigatório não esteja na listagem de documentação do fornecedor, basta clicar no botão "Incluir Item", que uma nova tela será mostrada, para que os dados sejam informados.

#### **ATENÇÃO**

*Os documentos obrigatórios são definidos pela própria entidade e mesmo preenchendo suas informações no sistema, os originais devem ser encaminhados à entidade conforme determinado no edital do processo.*

Ao finalizar o preenchimento das informações das abas 1 e 2, clique no botão "Salvar" para efetivar o credenciamento e participação no processo.

#### <span id="page-6-0"></span>**Lançar Proposta**

É através dessa opção, que o usuário fará os lançamentos dos valores propostos dos itens do processo. Além dos valores, é possível também informar a marca do produto, quando for o caso. Quando a licitação for por lote, será possível informar, além do valor do lote, os valores dos itens do lote, de forma individual. O lançamento dos valores dos itens do lote, ajudará na etapa de readequação de preços do lote, ao final do processo.

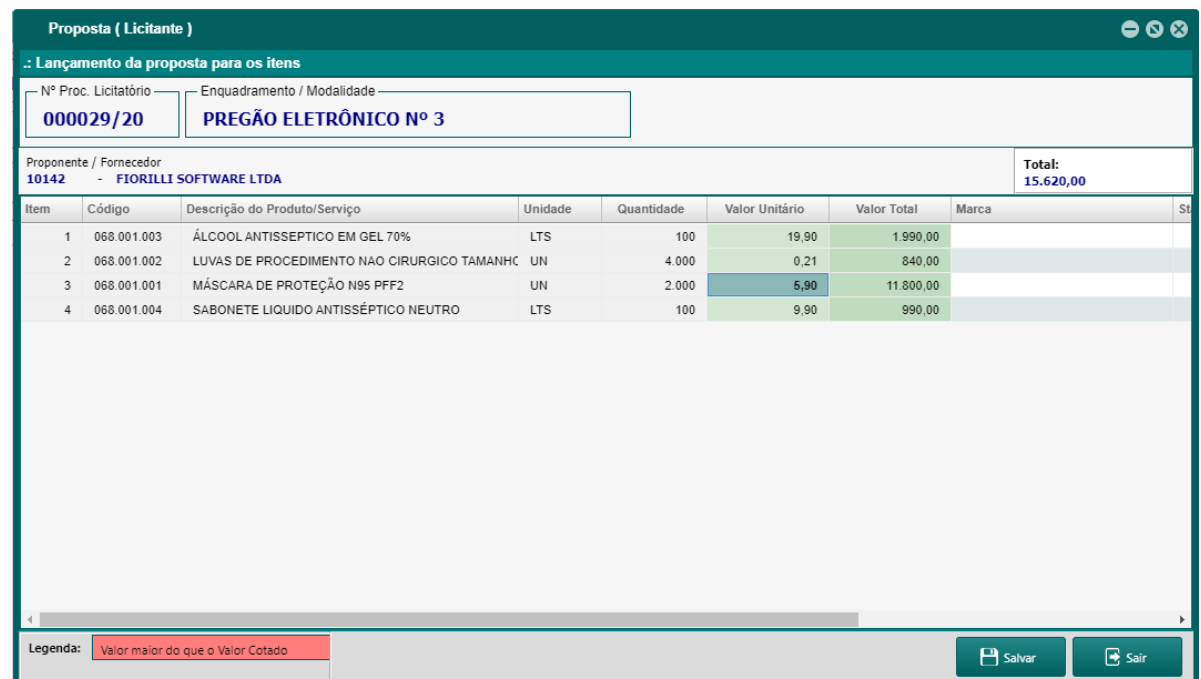

Ao finalizar o lançamento dos valores, clique no botão "Salvar".

Após realizado o lançamento da proposta, cabe aguardar a data e horário da sessão pública virtual, onde será realizada a disputa e negociação dos itens.

#### **ATENÇÃO**

*A composição do valor é de responsabilidade do fornecedor e deve ser preenchida, conforme quantidades informadas e instruções do edital.*

#### <span id="page-7-0"></span>**Sala de Disputa**

No dia e hora definidos para a disputa do pregão eletrônico, é através dessa opção que o usuário terá disponível as opções de interação com o processo colocado em disputa pelo pregoeiro responsável.

A imagem a seguir, mostra a tela da sala de disputa, demonstrando suas áreas mais importantes, sinalizadas.

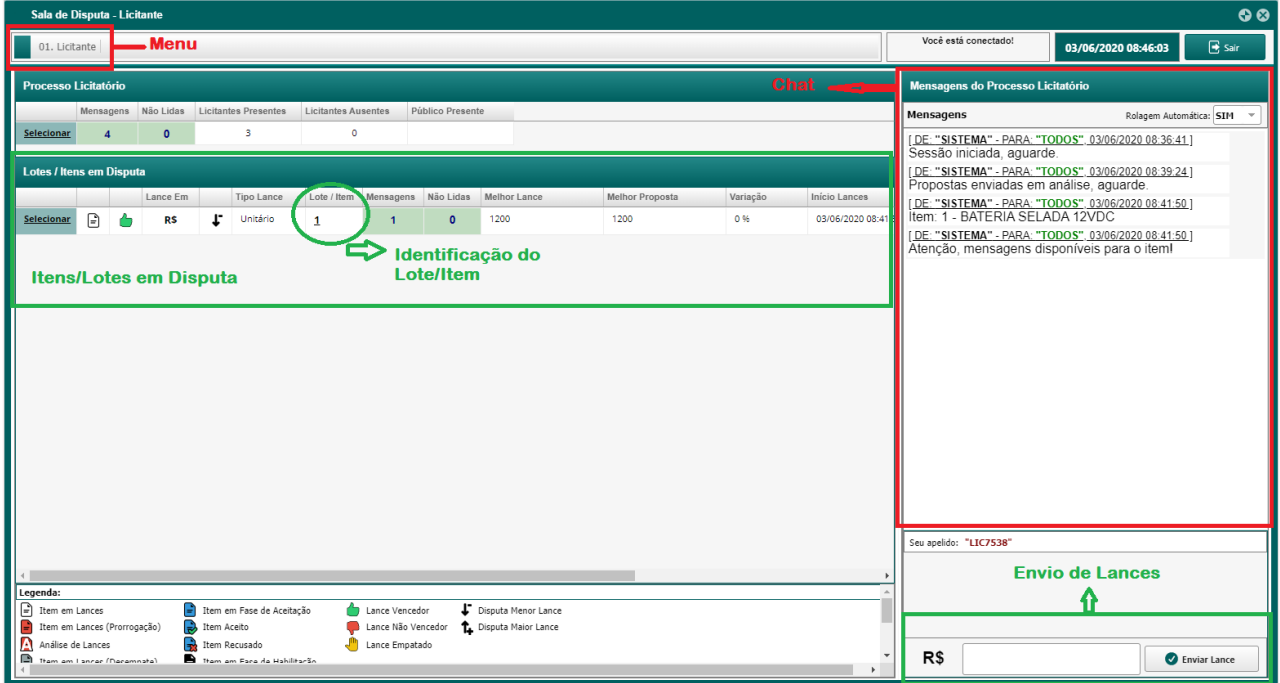

Na parte superior esquerda, temos o menu "01. Licitante". Esse menu possui as seguintes funcionalidades:

- ✓ 01.01. Itens do Processo Licitatório
- ✓ 01.02. Credenciamento
- ✓ 01.03. Proposta Lançada
- ✓ 01.04. Acompanhar suas intenções de recursos

Ao lado esquerdo, temos a área das mensagens do chat. Inicialmente as mensagens apresentadas são as mensagens do chat principal, referentes ao processo licitatório. Importante ressaltar, que essas mensagens se alternam, caso algum item da listagem de Lotes/Itens em Disputa, seja selecionado. Para voltar para as mensagens do chat principal, basta clicar na opção "Selecionar" do Processo Licitatório.

Abaixo das mensagens do chat, você encontra a área para o envio de lances, envio de documentos e envio de mensagens, quando o chat estiver aberto para o fornecedor. A liberação do chat para o fornecedor, cabe ao pregoeiro, e pode ocorrer em determinados momentos da sala de disputa. É nessa área também, que após a disputa de todos os itens, aparecerá a opção de "Registrar Intenção de recurso" para que o fornecedor possa, caso necessário, manifestar sua intenção.

A área central da tela mostra a listagem dos itens em disputa, e deve receber a maior atenção do usuário. Nessa listagem algumas informações são importantes, como a identificação do lote/item, o tipo de lance, se é em valor ou em percentual, o critério de lance, se é para menor valor, ou para maior valor, se o fornecedor é o vencedor atual ou não do item, entre outras informações.

No canto inferior esquerdo da tela, você encontra todas as legendas e suas devidas explicações.

### <span id="page-8-0"></span>**Legenda**

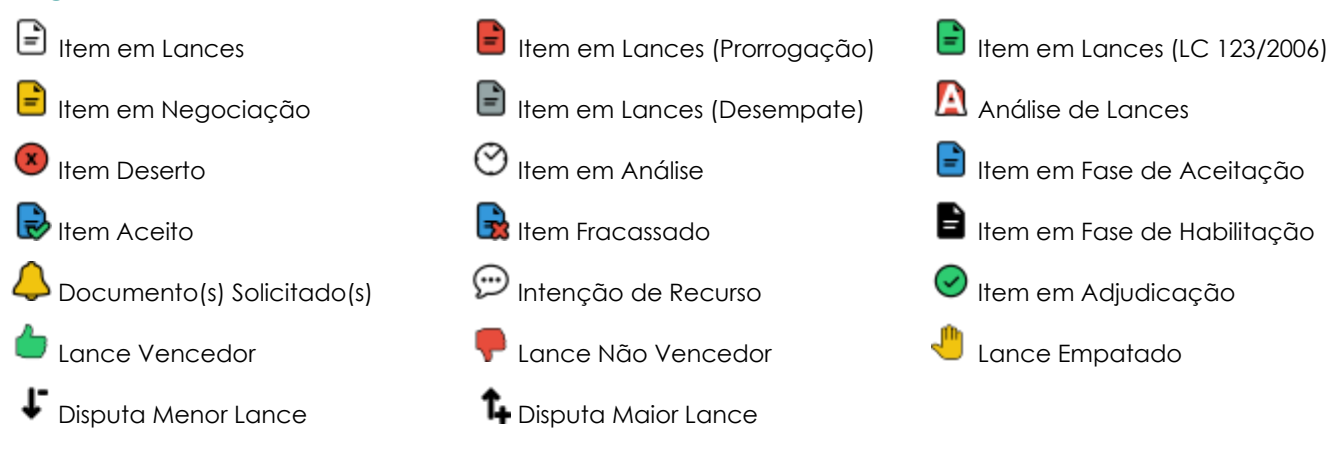

#### <span id="page-8-1"></span>**Andamento do pregão na Sala de Disputa**

Cabe ao pregoeiro iniciar a sala de disputa, colocando os lotes/itens em situação de lances. Vale lembrar que os tempos de cada etapa, seguem os definidos no Decreto 10.024, de setembro de 2019, porém podem ser alterados para cada processo, desde que estejam especificados em edital.

Quando o item estiver em lance, aparecerá na listagem de lotes/itens em disputa, com o ícone

"Item em Lance". Nesse momento o fornecedor está liberado para começar a efetuar seus lances. O fornecedor pode apenas melhorar seu próprio lance, mesmo não efetuando um lance que supere o lance vencedor, ou pode efetuar um lance melhor que o vencedor atual, e se tornar o vencedor do item, momentaneamente.

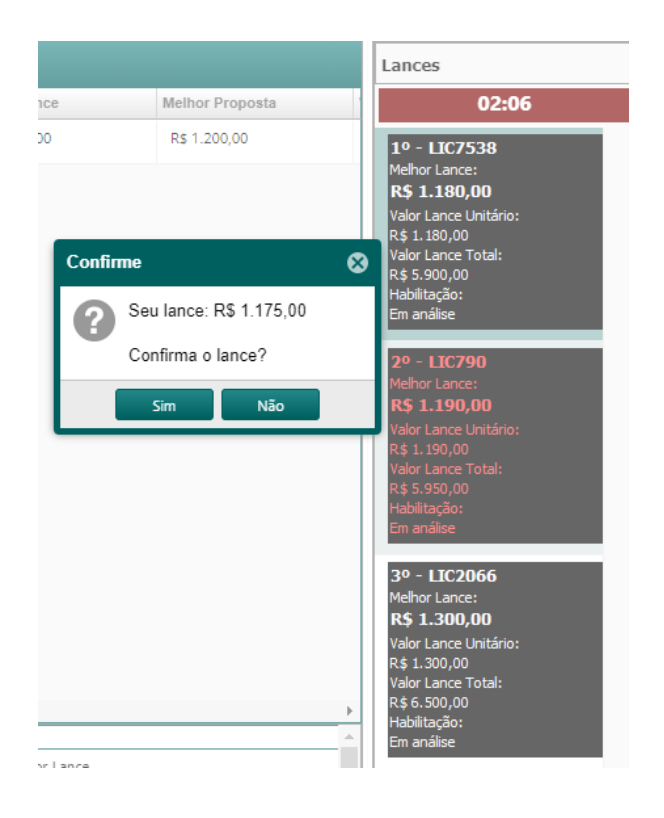

Ao efetuar um lance, sempre será apresentada uma mensagem para confirmação, antes que o lance seja registrado pelo sistema, como mostra a figura ao lado.

Nessa imagem, também é possível visualizar, a ordem de classificação atual, dos lances efetuados por todos os fornecedores em disputa.

De acordo com o modo de disputa escolhido para o processo, aberto ou aberto e fechado, após decorrido o tempo para os lances aleatórios,

o item entrará na fase seguinte, que é a  $\Box$  "Item em Lance (Prorrogação)".

Nesse momento, caso o modo de disputa seja o aberto, o fornecedor poderá efetuar novos lances, e a cada lance efetuado, o sistema prorroga mais 2 minutos, para que seja possível efetuar novos lances.

No modo de disputa, aberto e fechado, o sistema irá permitir que cada fornecedor efetue apenas mais um lance final e sigiloso.

Finalizado o tempo de prorrogação, o item entra na fase de  $\Box$  "Análise de Lances". Nesse momento cabe ao pregoeiro, realizar a análise dos lances realizados e seguir com as demais fases.

Caso ocorra empate, o pregoeiro irá abrir a opção de novos lances, para os fornecedores empatados, até que apenas um fornecedor se torne o vencedor do item. Podem ocorrer situações em que o processo for identificado para aplicação de tratamento diferenciado para micro e pequenas empresas (Lei 123/2006), e se for o caso, o pregoeiro também irá abrir opção de novos lances para os fornecedores que possuírem esse benefício.

Definindo-se o vencedor do item, o pregoeiro pode abrir negociação com o fornecedor vencedor, e caso isso ocorra, o item entrará na fase  $\overrightarrow{=}$  "Item em negociação", e será possível ao fornecedor vencedor enviar um novo valor, caso desejar, para o item.

Se optar por enviar um novo valor, o sistema irá fazer uma pergunta de confirmação, conforme a imagem ao lado.

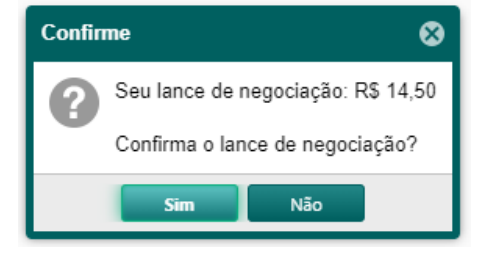

Na sequência o item seque para a fase de  $\overline{\phantom{a}}$  "Item em fase de aceitação". Nesse momento o pregoeiro vai analisar a aceitabilidade dos valores apresentados nos lances e na negociação, e decidir se aceita ou não, o item.

Aceitando o item, o pregoeiro segue com o item para a fase de  $\blacksquare$  "Item em Fase de Habilitação". Nesse momento, o pregoeiro pode solicitar o envio de documentos para o fornecedor vencedor.

Caso isso ocorra, o botão "Enviar Anexo" deverá aparece para o usuário. Pode ser também, que o pregoeiro solicite o envio de documentos por email, e caso isso ocorra, será informado no chat para qual e-mail os documentos devem sem encaminhados. A imagem ao lado, exemplifica as duas situações.

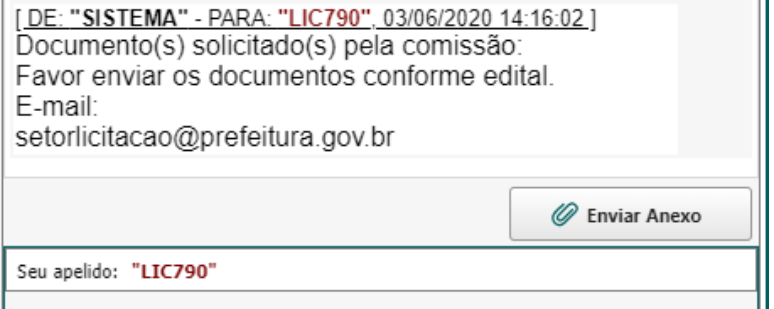

Note que a cada etapa, as mensagens vão sendo atualizadas no chat, com as orientações e informações cabíveis.

Após a habilitação do item para o fornecedor vencedor, o pregoeiro vai colocar o item na fase  $\mathfrak P$  "Intencão de Recurso", e o botão "Registrar Intenção de Recurso" irá aparecer no canto inferior direito da tela, conforme imagem ao lado. Nesse momento, o fornecedor que desejar registrar sua intenção, poderá fazê-la motivadamente.

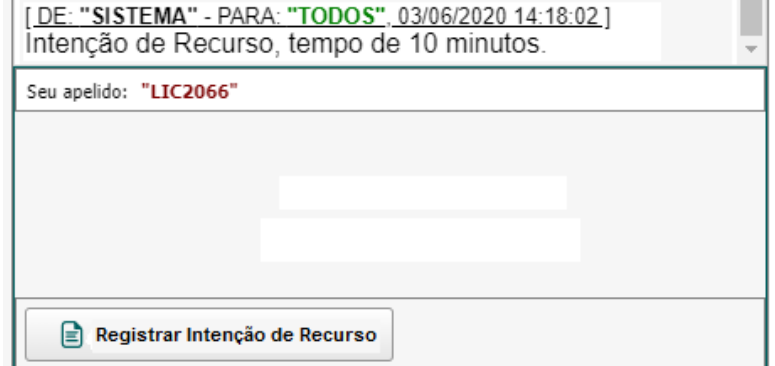

Decorrido o tempo para a intenção de recurso, caso nenhum fornecedor se manifeste, o item será colocado na situação  $\bigcirc$  "Item em Adjudicação".

Essa sequência de procedimentos, deve acontecer para todos os lotes/itens do processo, até que todos estejam na fase de "Adjudicação". Nesse momento a sessão virtual será finalizada, e a sala de disputa será encerrada.

A situação do processo na listagem de processos será: "ATA EM ELABORAÇÃO". O pregoeiro, juntamente com a equipe de apoio e o responsável pela adjudicação, darão andamento ao processo até que a ATA seja concluída e disponibilizada para a consulta de todos os participantes.

Para consultar a ATA e demais documentos disponibilizados, feche a sala de disputa e volte para a tela de Detalhamento do Processo. Uma nova aba deve aparecer, chamada "Ata, Documentos e Anexos".